# CSCI-5710 E-Commerce Implementation Erin Lorelle Cook

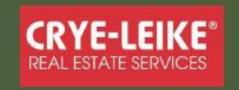

# Handoff Document

December 2019

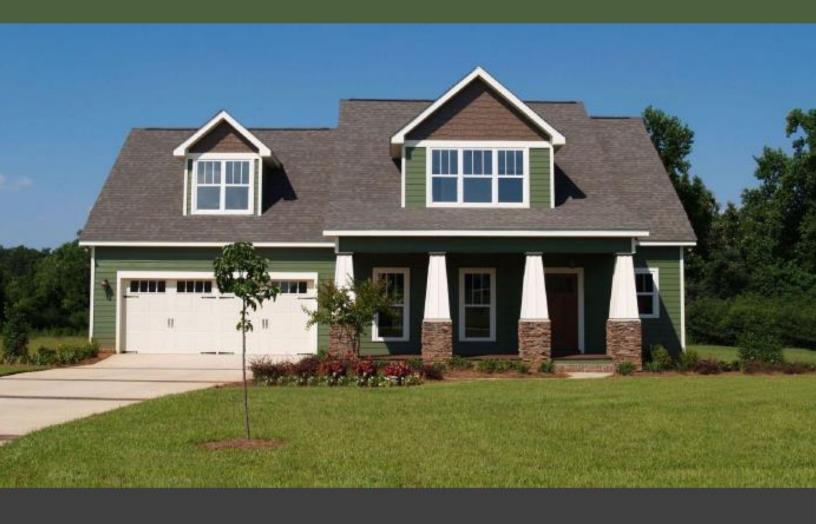

for

# **Bowman Harrison Realtors**

Jamie Bowman | Tami Harrison

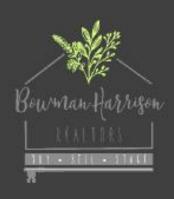

# Bowman Harrison Realtor Handoff Document, v. 1.0

# Erin Lorelle Cook December 10, 2019

# **Contents**

| About Th | nis Document                                        | 3  |
|----------|-----------------------------------------------------|----|
| 1 Abo    | out The Website                                     | 3  |
| 2 Web    | bsite Requirements                                  | 3  |
| 2.1      | Target platform                                     | 3  |
| 2.2      | Hardware Requirements                               | 3  |
| 2.3      | Website materials                                   | 3  |
| 2.4      | Contents By Page                                    | 4  |
| 2.4.     | 1 Home                                              | 4  |
| 2.4.     | 2 About                                             | 4  |
| 2.4.     | 3 About Jamie and Tami                              | 4  |
| 2.4.     |                                                     |    |
| 2.4.     | 5 Blog                                              | 4  |
| 2.4.     | 6 Staging                                           | 4  |
| 2.4.     | 7 Testimonials                                      | 4  |
| 3 Hov    | w to Install                                        | 4  |
| 3.1      | Doing the installation                              | 4  |
| 3.1.     | 1 Notepad                                           |    |
|          | 2 Notepad++ (preferred)                             |    |
| 3.2      | Checking that the installation succeeded            |    |
| 4 Mak    | king Simple Changes to the Website                  | 6  |
| 4.1      | Basic Tips for Navigation                           |    |
| 4.1.     |                                                     |    |
| 4.2      | What you can expect to change for yourself, and how |    |
| 4.2.     |                                                     |    |
| 4.2.     |                                                     |    |
| 4.2.     | <u> </u>                                            |    |
| 4.2.     |                                                     |    |
| 4.3      | What changes to delegate to skilled help            |    |
| 5 For    | Professional Maintainers                            |    |
| 5.1      | Software Requirements.                              |    |
| 5.1.     | 1                                                   |    |
| 5.1.     | •                                                   |    |
| 5.1.     | 3 PHP                                               | 11 |
| 5.1.     | 4 Laravel                                           | 11 |
| 5.1.     | 5 PhpStorm                                          | 11 |
| 5.1.     |                                                     |    |
| 5.2      | Installation and running the application            | 11 |
| 5.3      | Additional tips for maintaining the website         |    |
| 5.3.     | ·                                                   |    |
| 5.4      | Software download links                             |    |
|          | litional links for domain and hosting services      |    |
|          | ssary                                               |    |
|          | ntact Information                                   |    |

# **About This Document**

The purpose of this document is to help update and maintain the Bowman Harrison Realtor website. This document includes a list of the software and hardware requirements, and maintenance tips and recommendations. Knowledge of HTML and CSS is recommended for site maintenance. Experience with PHP and Laravel is preferred. Instructions using a basic text editor are included for individuals with little or no web experience who wish to make minimal modifications such as text changes. Screenshots are included to clarify steps and a glossary of commonly used terms is located at the end of the document. Contact information is included at the end of the document if further clarification is required.

# 1 About The Website

This website design focused on aesthetics and usability. Large picture tiles and white space reduce clutter and are visually appealing. Pictures with faces were used whenever possible to personalize the Bowman Harrison brand. The purpose of this website is to increase their online presence and promote their brand. The website focuses on promoting both their real estate and their staging services and includes additional content such as guides and information about the client and the region.

The website was created using PHP and Laravel framework and coded in HTML and CSS. Laravel was chosen because it can be implemented quickly and work easily with Bootstrap templates. Several Bootstrap templates were used to add variety and visual appeal to page layouts. Responsive Bootstrap templates were used to ensure mobile usability, which is a priority for the clients. Laravel has a clean file structure that is easily understood, even for those unfamiliar with Laravel. Features including layout files for the footer and navigation allow for quick updates with fewer areas for error.

The webserver and hosting services are undetermined at this time. All changes made to the website will need to be uploaded to the webserver in order for the changes in the files to take place.

This website includes a total of eighty-seven images and twenty-five web pages. Property listing placeholders are displayed in lieu of listings retrieved from MLS data and the placeholder pictures. Details do not depict actual property information from Bowman Harrison Realtor. The website and file structure are ready for modification such as adding MLS content. Small changes such as changing verbiage and swapping out staging photos can be done quickly with basic HTML knowledge or by following the steps in this report.

The website was created using Windows 10 Home version 1903, OS build 18362.476.

# 2 Website Requirements

Individuals changing content on the website should at minimum have a basic understanding of HTML. Changing pictures requires knowledge of the file structure and the file path, as well as, some experience with HTML and CSS.

# 2.1 Target platform

The target platform for minimal site changes using Notepad or Notepad++ can done running 2008 Windows or newer, or Mac OS 10.6 or newer. Windows 10 with 8GB or more of RAM is recommended for professional maintainers to install the recommended applications listed in section 5.1. Saving a backup of the website files is recommended in case of accidental deletion.

The website currently isn't live and is run through an IDE such as PhpStorm. A domain will need to be obtained from a provider such as GoDaddy. The site will need to be hosted by a service provider such as GoDaddy or Digital Ocean to be viewed online live. Only one domain name is required since this website promotes both real estate and staging services. Experience with web site maintenance is recommended.

# 2.2 Hardware Requirements

A computer with internet access is required to access the website content. The hardware requirements for accessing the website content depend on the applications being used. Notepad and Notepad++ use minimal resources. The user must have access to the website content. If access to the website content is not possible, the user can download a copy from the webserver to a local machine, edit the desired files, and then upload any revised files to the webserver. To install PHP, Laravel, or an IDE, the user should confirm that the computer meets the required specifications.

# 2.3 Website materials

The website consists of a zipped bundle of files containing images and web files (i.e., CSS, HTML). The file bundle is 163 MB unzipped and contains 8,101 files and 1,687 folders. Only a fraction of these files will be involved in maintenance and updates.

To unzip the files, right-click the zipped file and select the option to Extra All. Then select a location to store the extracted files. Software required to view and modify the contents is described in section 2.4.

The HTML files are saved as PHP files since the files allow PHP code to be imbedded for additional functionality. MLS data is currently not included and not part of the file bundle. It is anticipated that PHP will need to be added to the HTML code to retrieve and display the MLS data.

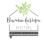

# 2.4 Contents By Page

The section provides additional information for select pages on the website.

#### 2.4.1 Home

The background picture does not depict a property listing available through Bowman Harrison Realtor. The staging picture is a placeholder, not an actual photo from the client. The region picture is a photo of Johnson City, TN, available to the public. The testimonials are fictitious, and their photos were included in the Bootstrap template<sup>1</sup>. The displayed verbiage on the home page was not provided by the client.

#### 2.4.2 About

The clients provided the family photo. The region pictures were not provided by the client. They are photos of the TriCities, available to the public.

#### 2.4.3 About Jamie and Tami

Verbiage in the Experience section was not updated. The information in the other sections on this page was provided by the client.

#### 2.4.4 About the Region

The main header picture of Johnson City is a free image available to the public. The counties serviced by Bowman Harrison Realtors are clickable. They are Hawkins, Greene, Washington, Sullivan, Carter, Unicoi, and Johnson.

#### 2.4.5 Blog

The Blog was added as a placeholder should the client decide to create a blog. Individuals creating and maintaining a blog should have experience in PHP, Laravel, and HTML since an additional page must be created which displays the full blog article. The existing blog page displays sample headings. Individual blogs can be accessed by clicking the blog title. The blog titles currently displayed are fictitious and clicking them currently does not route the user to a separate page. For tips on adding a page to the website, see <a href="section 4.2.5">section 4.2.5</a>.

#### 2.4.6 Staging

All pictures on the staging page, excluding the footer, were provided by the client. The before and after staging pictures are defaulted to the before pictures. Clicking the pictures reveals the after pictures. The before and after pictures can be toggled by clicking the mouse.

#### 2.4.7 Testimonials

All testimonials and their corresponding profile pictures on this site are fictitious. The first three awards and accolades are fake. The last two entries were provided by the client. All award dates are fictitious.

# 3 How to Install

# 3.1 Doing the installation

The following instructions are to allow for basic editing of the files such as changing text or photos. For complex changes such as adding pages, moving content, or changing styling, experience in HTML and CSS is required. See <u>section 5</u> for details on modifying the files.

- 1. The website files are in a zipped bundle.
- 2. To unzip the files, right-click the zipped file
- 3. Select the option to Extra All from the popup window.
- 4. Select a location to store the extracted files. It may be handy to already have a newly created folder designated for these files since there are many. Make sure to note the folder location.
- 5. Folder navigation may be tricky; see section 4.1 for tips to find the file you want to edit.
- 6. Both Notepad and Notepad++ can be used to make basic changes to web files.

#### 3.1.1 Notepad

- 1. Notepad is preinstalled on most computers. If not located on the system, it may have another name such as Text or Text Editor. If no text editing software can be located, proceed to the Notepad++ instructions.
- 2. Open Notepad.
- 3. Click File.
- 4. Select Open.
- 5. Navigate to the desired file.
  - a. Most of the files for basic editing will be in the following route: resources>views>..(file name)..
  - b. If no files are displayed, make sure that All Files is selected. See the image below.

<sup>&</sup>lt;sup>1</sup> Bootstrap template retrieved from <a href="https://startbootstrap.com/">https://startbootstrap.com/</a>

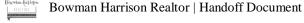

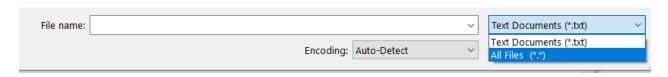

- 6. Select the desired file. For this example, the resources folder was selected, then the views folder, and then index.blade.php, which is the home page.
- 7. Selecting any of the files in the views folder should look similar to below.

```
@extends('layouts.master')
@section('content')
<!-- Masthead -->
<header class="masthead text-white text-center">
    <div class="overlay"></div>
    <div class="container">
        <div class="row">
            <div class="col-xl-9 mx-auto">
                 <h1 class="mb-5"><a href="properties" style="color
            <div class="col-md-10 col-lg-8 col-xl-7 mx-auto">
                 <form>
                     <div class="form-row">
                         <div class="col-12 col-md-9 mb-2 mb-md-0";</pre>
                             <input type="email" class="form-control</pre>
                         </div>
                         <div class="col-12 col-md-3">
                              <button type="submit" class="btn btn-k</pre>
                     </div>
                 </form>
```

- 8. The content in this file can be edited. See section 4 on making simple changes.
- 9. Once edited and saved, the changed file can be uploaded to the web server to view the changes.

#### 3.1.2 Notepad++ (preferred)

- 1. Download Notepad++ using the instructions in the below link. <a href="https://notepad-plus-plus.org/downloads/">https://notepad-plus-plus.org/downloads/</a>
- 2. Once installed, navigate to the desired file.
  - a. Most of the files for basic editing will be in the following route: resources>views>..(file name)..
  - b. For this example, the resources folder was selected, then the views folder, and then index.blade.php, which is the home page.
- 3. Right-click the desired file.
- 4. From the menu, select the option to Edit with Notepad++
  - a. This option may not display in all operating systems. If this option is not displayed, first open Notepad++ and navigate to the desired file using the above Notepad steps 2-6.
- The content should look similar to below.

```
@extends('layouts.master')
 @section('content')
 <!-- Masthead -->
<div class="overlay"></div>
     <div class="container">
         <div class="row">
             <div class="col-xl-9 mx-auto">
                <h1 class="mb-5"><a href="properties" style="color
                &nbsp&#9679&nbsp<a href="staging" style="color:whi
             </div>
             <div class="col-md-10 col-lg-8 col-xl-7 mx-auto">
                 <form>
                    <div class="form-row">
                        <div class="col-12 col-md-9 mb-2 mb-md-0">
                            <input type="email" class="form-contro</pre>
                        </div>
                        <div class="col-12 col-md-3">
                            <button type="submit" class="btn btn-b</pre>
                        </div>
                    </div>
```

- 6. The content will be displayed in different colors depending on the content type. All text displayed on the website will be in black. Colored text denotes code and is not displayed on the webpages.
- 7. The content in this file can be edited. See section 4 on making simple changes.
- 8. Once edited and saved, the changed file can be uploaded to the web server to view the changes.

# 3.2 Checking that the installation succeeded

Editing the files with Notepad or Notepad++ does not require additional software installation, other than installing Notepad++ as described in <u>section 3.1.2</u>. Unzipping the file should display the files below. Ensure that these files are visible and available to edit in either Notepad or Notepad++.

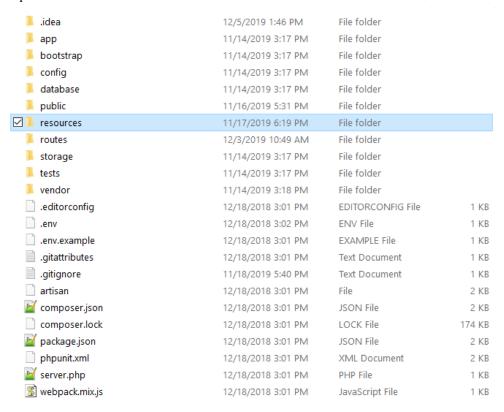

# 4 Making Simple Changes to the Website

This section contains instructions for navigating and making small changes to the website, such as changing text or pictures. Complex changes such as adding pages or changing the structure should be done by individuals with experience with HTML and CSS. See section 5 for additional information for complex changes.

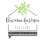

# 4.1 Basic Tips for Navigation

The website content is organized into folders and subfolders similar to Microsoft's file explorer. The chart below shows the file path for common folders such as the pictures and the website pages. Adding pages requires a basic knowledge of PHP and Laravel to ensure that the header and footer content are included, and the content is properly displayed.

| Item            | File Path                                | Notes                                    |
|-----------------|------------------------------------------|------------------------------------------|
| Pictures        | public>img                               | Pictures usually have the following file |
|                 |                                          | extensions: jpg, jpeg, or png.           |
| Main page       | resources>views>index.blade.php          | This is an HTML file for the home page.  |
| Footer          | resources>views>layouts>footer.blade.php | Changes all the footers on the website.  |
| Header/Nav      | resources>views>layouts>nav.blade.php    | Changes all the headers on the website.  |
| Individual page | resources>views>'name'.blade.php         | 'name' denotes specific pages and should |
|                 |                                          | be self-evident.                         |

Figure 1 shows a screenshot of the basic file structure with the main folders highlighted.

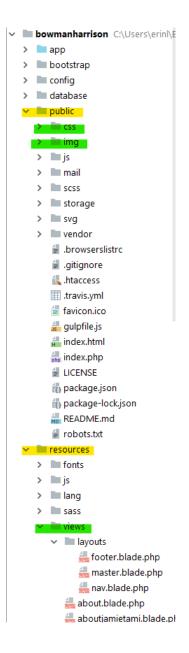

#### 4.1.1 Finding a specific webpage file

To locate the name of the view (i.e., webpage) currently displayed, check the URL in your browser. The end of the URL is the name of the current file. In the below example, the name of the current page is guides.

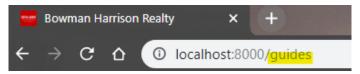

To navigate to this page, first navigate to the resources folder, then the views folder, and the guides file will be named guides.blade.php.

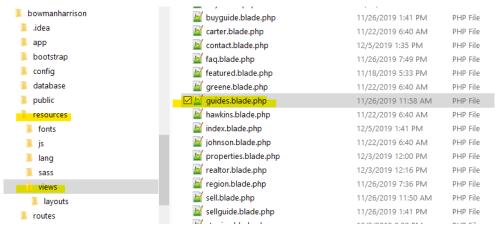

# 4.2 What you can expect to change for yourself, and how

#### 4.2.1 Things you can change: overview

Minor changes to the website can be performed with little coding experience and minimal software installation. The content most likely to change are verbiage and staging pictures. The MLS data should change automatically provided that the web site is synced to live MLS content. Notepad++ is used in the illustrations in these instruction sections. The instructions are the same using Notepad. See <a href="Section 4.1">Section 4.1</a> for instructions on navigating and opening a file.

#### 4.2.2 How to change text

Although basic knowledge of HTML is recommended, editing text in Notepad++ can be simple. All text that is displayed on the web page is shown in black in Notepad++. Adding a new section of text should done professionally to ensure the text displays properly.

1. Locate the section of text to be edited.

Change the text as desired.

- 3. Save the changed file.
- 4. Upload the changed file to the web server using FileZilla or similar application.
- 5. Is it crucial that the new files are uploaded to the same location as the existing files for the changes to take effect. Note that using Notepad++ to edit PHP files does not allow the user to view changes through Notepad++. The changes won't appear until the files are transferred to the web server.
- 6. Refresh the website to view changes.

# 4.2.3 How to change pictures (other than staging pictures)

Although not required, basic knowledge of HTML is recommended to change the pictures on the website. It is assumed that the individual has identified the picture in the HTML code. If unsure how to locate the picture content within the code, look for 'img.'

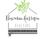

The fine path and name are displayed shortly after. To determine the picture file name, navigate to the img folder to view image files and file names.

- 1. Place the desired picture(s) into the images folder by navigating to the public folder and then the img folder.
- 2. Take note of the picture name and extension (i.e., picture.jpg).
- 3. Navigate to the individual page containing the picture to be replaced. The picture will have the following file path and will have 'img' and 'src' to the left of the filename. The highlighted section is the file name and the only thing to change.

```
<figure>
     <img src="img/jamietami.jpg" class="img-fluid" a
     <figcaption><em>Jamie Bowman and Tami Harrison</
</figure>
```

4. Change the file name to the new file name. Make sure to change the file extension (i.e., .jpg, .png) if necessary.

```
<figure>
     <img src="img/picture.jpg" class="img-fluid"
     <figcaption><em>Jamie Bowman and Tami Harris
</figure>
```

- 5. Upload the following to the web server using FileZilla or similar application.
  - a. img folder containing the new picture.
  - b. The updated webpage file with the new picture information.
- 6. Is it crucial that the new files are uploaded to the same location as the existing content for the changes to take effect. Note that using Notepad++ to edit PHP files does not allow the user to view changes through Notepad++. The changes won't appear until the files are transferred to the web server.
- 7. Refresh the website to view changes.

#### 4.2.4 How to change staging pictures

The best way to implement changes is to hire someone who has basic knowledge of HTML and CSS. Simple changes can be made with a basic text editor such as Notepad or Notepad++. Swapping out pictures can be done easily by referencing the file name in the HTML code (see section 4.2.3).

- Staging pictures are referenced in the file stage.blade.php which is located in resource>views.
- Staging pictures are stored in public>img

The staging pictures displayed on the website include before and after pictures. The desired before picture should be referenced on the first line that starts with 'class=image1' and the desired after pictures should be referenced on the second line that starts with 'class=image2.' The file path is the section after 'src.' The filename is underlined. The file extension (i.e., jpg, png) is part of the filename, but only changed if necessary.

Without changing anything else, change the filename to the new before picture. The below picture screenshot shows an example of only the filename changed. Make sure to change the file extension if necessary; change to jpg, jpeg, or png depending on the file type which is noted by the file extension (i.e., .jpg, .png).

The picture file must in the img folder to be displayed on the web site. All pictures on this website are in the img folder within the public folder. Below shows a screenshot of the picture file structure. Paste the picture(s) to this file to be accessible and displayed on the website.

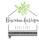

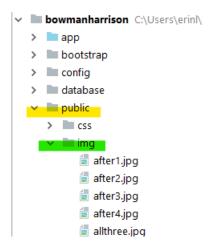

# 4.3 What changes to delegate to skilled help

The below changes should be delegated to skilled help.

- Complex changes such as adding pages, changing content layout, altering forms, or modifying styling
- Changes that result in loss of site functionality
- Issues relating to uploading to the web server
- Any changes the user is uncomfortable doing herself

# 5 For Professional Maintainers

Maintainers of this website should have a basic understanding of HTML and CSS at minimum. Experience in PHP and Laravel is preferred. The maintainer should also have experience uploading files to a web server using an FTP client application.

# **5.1 Software Requirements**

The website was created using HTML, CSS, and PHP within a Laravel framework. The primary languages used for the web pages are HTML and CSS which can be edited using Notepad or Notepad++. They are both suitable for making small changes such as changing verbiage. Notepad is preinstalled on most operating systems. Notepad++ is available as a free download and has minimal specification requirements. Changes made using Notepad or Notepad++ cannot be viewed while editing since the files are php files, although the files contain HTML content. The changed files must be uploaded to the web server to view changes.

To view changes while editing, or to make extensive changes such as adding pages or changing major content, the following must be downloaded and installed. The versions used in site creation is the recommended minimum versions to avoid complications. Experience with HTML and Laravel is recommended if changing major content.

- An IDE that supports PHP and Laravel such as PhpStorm
  - o Created in PhpStorm version 2017.3.2
- PHP programming language
  - Created in version 7.2.1
- Laravel framework
  - o Created in version 2.0.1
- Composer (required for Laravel)
  - Created in version 1.6.3

Access to the webserver is required to upload changed files using an application such as FileZilla. Once the site is hosted, the provided login credentials can be used in FileZilla to access the web server and upload changed files.

The following are brief descriptions of suggested applications to access and manage the website.

#### 5.1.1 Notepad

Notepad is a basic text editor preinstalled on most operating systems. It may have another name such as Text Editor or Text. This application can be used to view the code and make changes. Viewing the changes is not possible while editing the code in Notepad. Modified files must be uploaded to the web server to see how the changes look.

#### 5.1.2 Notepad++

Notepad++ is a basic text editor with additional features such as the ability to open multiple files at once. Languages, such as HTML and CSS, can be selected to make the file easier to read. HTML files can be run on a local browser to view changes, but this feature does not apply to PHP files. Notepad++'s additional features make editing easier than Notepad since multiple files can be open at

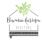

once. Like Notepad, changes are only visible once uploaded to the web server. Notepad++ is a free application with minimal system requirements.

#### 5.1.3 PHP

PHP is a programming language used primarily with functions on web pages. PHP is not significantly used on this website but can be used to display MLS data. PHP can be imbedded within HTML code to easily loop data from databases with minimal code. PHP is not required to modify this website, unless additional features are expected. Experience with PHP is required to make changes in PHP coded segments.

#### 5.1.4 Laravel

Laravel is an MVC framework that can be implemented quickly with an organized file structure. Web pages in Laravel are called views and are saved as PHP files. Laravel is robust and has built-in functionality that handles logins and database content retrieval. This website takes advantage of Laravel's file and web page routing structures. A single header and a single footer file allow for quick editing. New pages can be added easily and contain only the main content. Laravel is a free download. The user should confirm that system specifications meet the required specifications prior to installing. Experience with Laravel is required due to commands specific to the application.

#### 5.1.5 PhpStorm

PhpStorm is an IDE that works with HTML, CSS, PHP, and Laravel. The IDE has a built-in terminal that allows the site to be previewed locally while editing. Although PHP does not require Laravel to be installed, this website requires Laravel to be installed for the files to be accessed. PhpStorm is the IDE used to create this site, although any IDE that supports PHP and Laravel can be used. Experience is preferred to use PhpStorm, but experience with any IDE may suffice. Experience with IDEs is preferred, although not required.

#### 5.1.6 FileZilla

FileZilla is a free open-source FTP client application that allows access to, transfer to, and management of files on a web server. FileZilla is one of many applications available to access a web server. Web server access is required to manage and update the web site. Create an account through a firm such as GoDaddy or Digital Ocean for access to a website. Experience with FTP client applications is recommended.

# 5.2 Installation and running the application

The following are steps to setup an environment to properly maintain the Bowman Harrison Realtor website. As a professional, it's assumed that basic knowledge is known in software installation.

- 1. Install PHP, which is available in Windows/Mac/Linux.
  - a. If not already installed, the PHP language needs to be installed.
  - b. Download link: https://www.php.net/downloads.php
  - c. Documentation: <a href="https://www.php.net/docs.php">https://www.php.net/docs.php</a>
- 2. Install PhpStorm or any IDE that supports PHP and Laravel. PhpStorm is available for Windows/Mac/Linux
  - a. A JetBrains account may be required to install PhpStorm. A free 30-day trial is available.
  - b. Download link: https://www.jetbrains.com/phpstorm/download/#section=windows
- 3. Install Composer which is used by Laravel.
  - a. Download link and instructions: https://getcomposer.org/
- 4. Install Laravel.
  - a. Laravel can be downloaded through Composer using the below command.

```
composer global require laravel/installer
```

- b. Link to additional installation options: <a href="https://laravel.com/docs/5.8/installation">https://laravel.com/docs/5.8/installation</a>
- 5. Access the web project via PhpStorm.
  - a. Unzip the website file bundle and note the location of the main project folder.
  - b. Open PhpStorm (or similar IDE).
  - c. Click on File.
  - d. Select Open.
  - e. Navigate to the project folder.
  - f. Select OK.
- 6. See section 4.1 for navigation tips.
- 7. Display the website from the IDE locally on the browser.
  - a. Access the terminal by clicking the Terminal tab at the bottom of the screen.

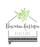

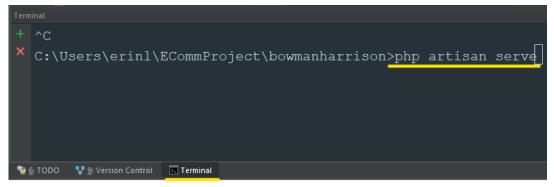

- b. The project path should be displayed in the terminal window.
- c. Type 'php artisan serve' in the terminal.
- d. The below message should display showing the local host 8000 address.

```
^C
C:\Users\erinl\ECommProject\bowmanharrison>php artisan serve
maravel development server started: <a href="http://127.0.0.1:8000">http://127.0.0.1:8000</a>
```

- e. Open a browser and type 'localhost:8000' to display the website.
- f. To view changes made in the web files in PhpStorm, refresh the screen.
  - i. Files changed in PhpStorm must be uploaded to the web server for changes to display live.
- g. To close the website, type ctrl + c in the terminal window.
- 8. Install an FTP client application such as FileZilla. Instructions vary depending on the application.
- 9. Follow the instructions for the FTP client application for uploading files to the web server.

# 5.3 Additional tips for maintaining the website

For navigation tips, see section 4.1.

For tips on editing text, see section 4.2.2.

For tips on changing pictures, see <u>section 4.2.3</u> and <u>section 4.2.4</u>.

# 5.3.1 How to add pages

Additional pages may be necessary such as a new page for a new blog topic. Individuals adding a page should have basic knowledge of PHP, Laravel, and HTML. The following steps are the minimum for creating a page, but it is highly recommended that an individual be experienced with HTML and Laravel. Is it assumed that an IDE such as PhpStorm is used to access the web files, and the file structure is displayed and accessible.

- 1. Navigate to the resources folder and the click on the views folder.
- 2. Right-click the views folder and create a new file.
- 3. Give the new file a relevant name followed by blade.php. For example, if a blog, a possible name is dec\_blog.blade.php. Make sure the first letter in the file name is lowercase. Once created, the file should be listed in alphabetical order under the views folder. Ignore the layouts folder for now.
- 4. Add the following to your new file. This includes the header and footer in the newly created web page.

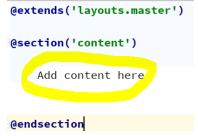

- 5. Content can be added between @section('content') and @endsection.
- 6. This new page needs to be accessed by other sites. To add a link to this new page from another page, the below content needs to be added. The verbiage in the green highlighted section in the below image will be displayed on the webpage. The content in the beige section is the file name. In the previous example, if the file name is dec\_blog.blade.php, include only the first portion before .blade.php. See the below image.

```
<a href="dec_blog">About Jamie and Tami</a>
```

Lastly, the Laravel framework includes a web.php files within the routes folder that needs to include the new web page information. Below the resources folder is the routes folder.

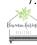

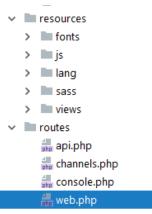

- Click on the routes folder and open the file web.php. There are several entries in identical format.
- 9. Copy one of the lines and paste it to the end of the list. Change the webpage name in the left and right sections to the new web page just created.

```
Route::get('/buyguide', function () {return view( view: 'buyguide');});
Route::get('/dec_blog', function () {return view(view: 'dec_blog');});
```

The above instructions are the basic steps to add a page to the website. Knowledge of HTML and CSS is essential for new web pages to display properly.

# 5.4 Software download links

| PHP       | Programming language for background           | https://www.php.net/downloads.php         |
|-----------|-----------------------------------------------|-------------------------------------------|
|           | functions                                     |                                           |
| Laravel   | Framework for web applications                | https://laravel.com/docs/5.8/installation |
| PhpStorm  | Application used to create the website        | https://www.jetbrains.com/phpstorm/       |
| Composer  | Required if installing Laravel                | https://getcomposer.org/                  |
| Notepad++ | Basic application to edit and view files      | https://notepad-plus-plus.org/            |
| FileZilla | Application to access web server. Required to | https://filezilla-project.org/            |

Application to access web server. Required to https://filezilla-project.org/ manage and upload files to the live website.

# Additional links for domain and hosting services

GoDaddy Domain name purchase/rental and web https://www.godaddy.com/

hosting

Digital Ocean https://www.digitalocean.com/ Web hosting

# **Glossary**

| Bootstrap | This is a website design template containing HTML and CSS files used to              |
|-----------|--------------------------------------------------------------------------------------|
| 1         | create a basic framework for a website. Bootstrap templates are typically            |
|           | responsive (i.e. adapt to multiple screen sizes).                                    |
| Composer  | This is a dependency manager for PHP, required if installing Laravel.                |
| CSS       | Cascading Style Sheets is a language used in web design to organize and style        |
|           | elements and affects how they're displayed on the web site.                          |
| FileZilla | This is an application that allows access and transfer of files to a web server.     |
|           | An account to access a web server is required.                                       |
| FTP       | File Transfer Protocol is a protocol used to transfer files between a computer to    |
|           | a server. FileZilla is an FTP client application that transfers website files from a |
|           | computer to a web server.                                                            |
| HTML      | HyperText Markup Language is a language used to organize and structure               |
|           | content on a website.                                                                |
| IDE       | Integrated Development Environment is a software application that has built-in       |
|           | features that assist with writing software programs. An IDE is usually targeted      |
|           | toward a specific language or languages.                                             |
| PHP       | Hypertext Preprocessor is a programming language used in the background of           |
|           | web development.                                                                     |
| Laravel   | Laravel is an MVC framework for PHP that, at minimum, creates an organized           |

|            | file structure.                                                                                                    |  |
|------------|----------------------------------------------------------------------------------------------------|--|
| MVC        | Model View Controller is a model for designing software applications.                                                                                                    |  |
| Notepad    | Notepad is a text editor that comes preinstalled on most operating systems. This may also be called a Text Editor.                                                                                                    |  |
| Notepad++  | Notepad++ is an open source text editor like Notepad, but with additional features.                                                                                                    |  |
| Web server | This is the server that stores the website that's displayed on the Internet.  GoDaddy and Digital Ocean can store and display your website for a monthly or annual fee. FileZilla is used to access your account on the web server and allows files to be uploaded and changed. |  |
| Windows 10 | Windows 10 is the latest operating system by Microsoft and the operating system used to create the website.                                                                                                    |  |

# **8 Contact Information**

Contact information for additional information, questions, or concerns about the website. Please allow a 24-hour response time.

Erin L Cook

zelc10@etsu.edu

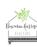